## **LAB Assignment #0, Part 2, for ECE 522**

## **Description: Create a Screen Snapshot of Vivado after you have create the even detector project**

In this second lab, simply create a screen snapshot of Vivado after you have created the project from the VivadoCreateProject video, as shown below, insert the image into a document and upload as a PDF. This will allow me to confirm that you have successfully created a project.

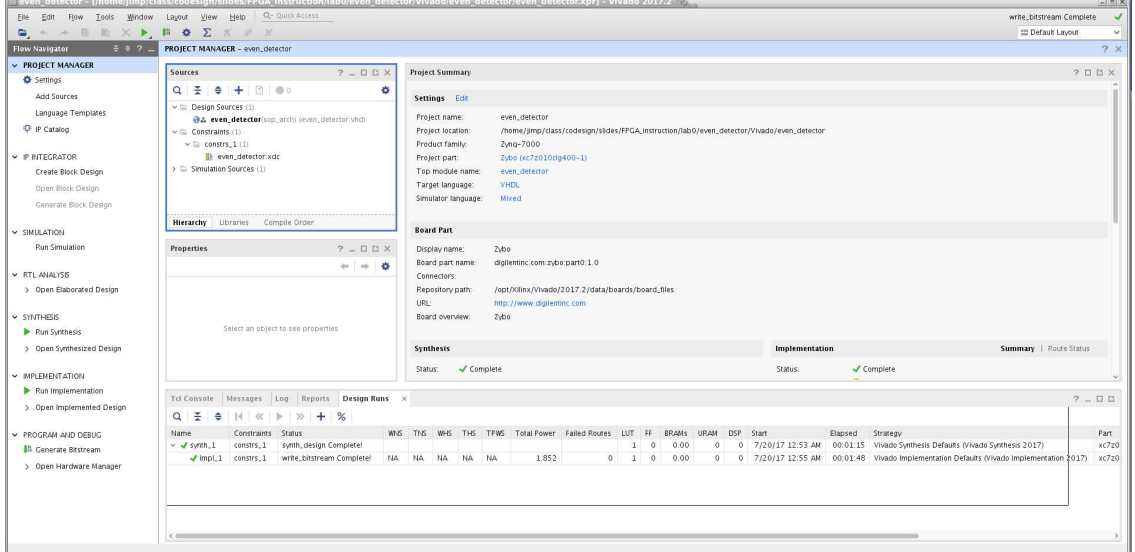